# **How to Sign up for a MyCashlessCampus Account**

- 1. Go to<http://www.mycashlesscampus.com/>
- 2. Select the school your child attends
- 3. Click the "**Get Started**" on the bottom of the page

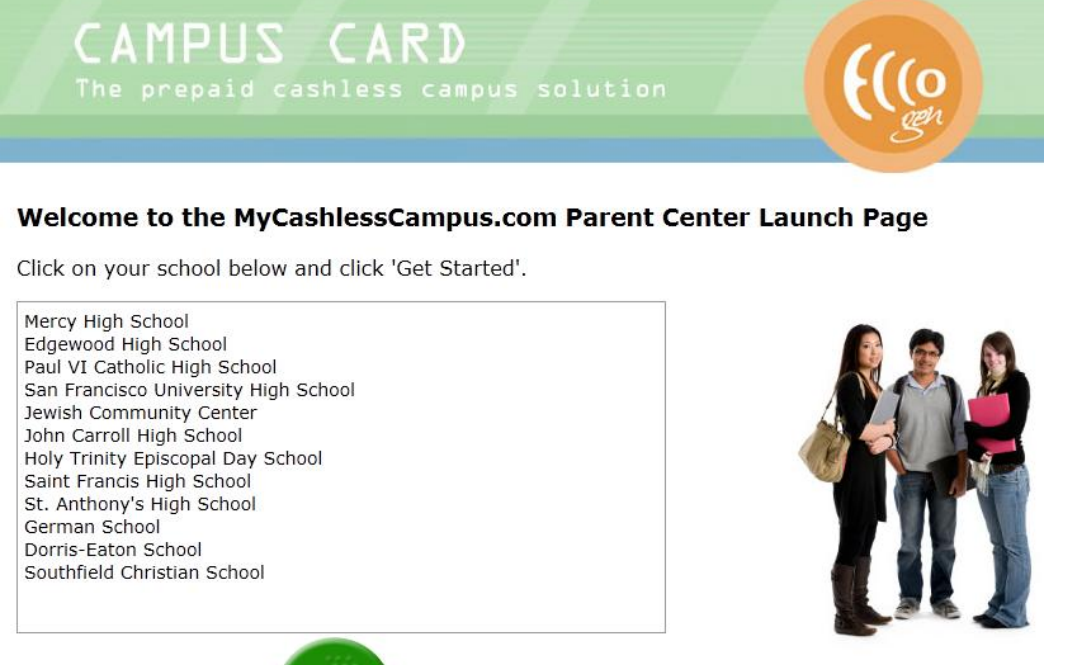

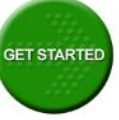

4. Click on "**Register your account now**"

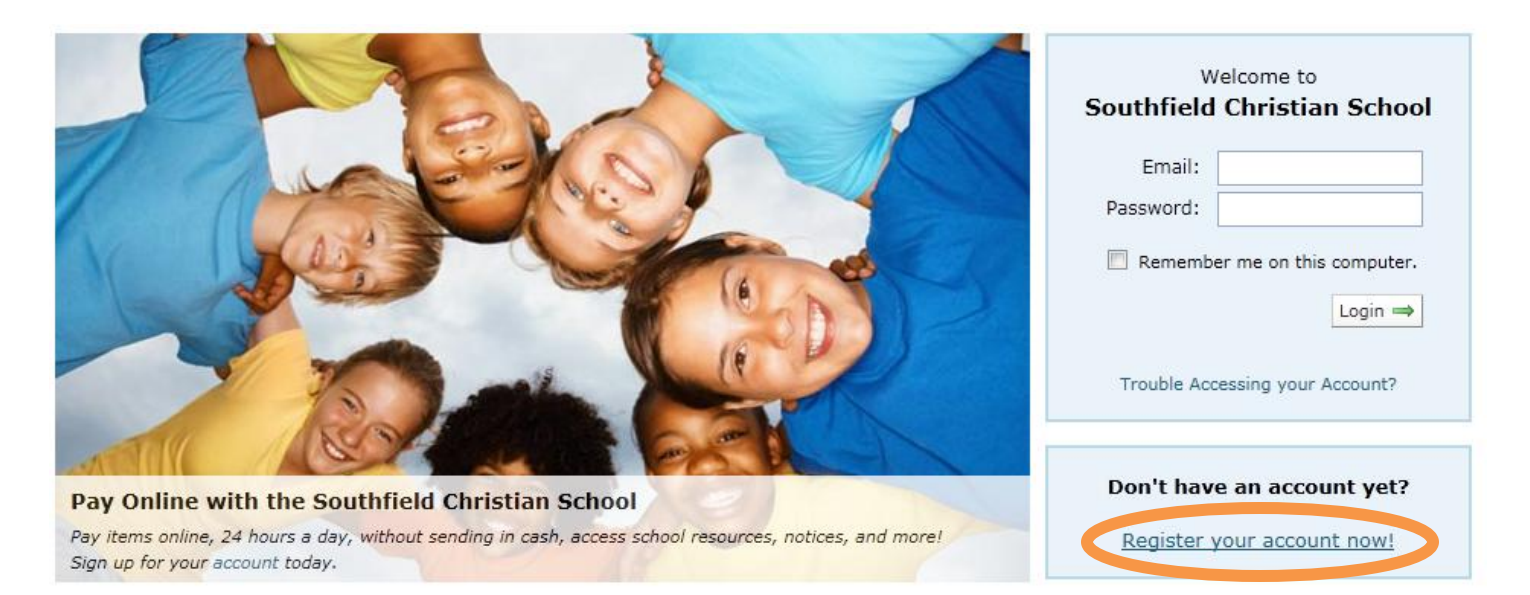

- 5. Follow the steps below to complete registration for your account
	- a. Select "Southfield Christian Middle & High School"

### Register a New Account

#### Step 1 - Choose a Location

Welcome! Registering with Southfield Christian School is an easy and quick process, all you need is an email address and the name or ID of the account you wish to register. During registeration we will create one account, but you can add more accounts to your profile anytime afterwards.

The registration process starts by choosing which location you'd like to register your first account in. Type your location's name in the search bar to filter the results of all available locations.

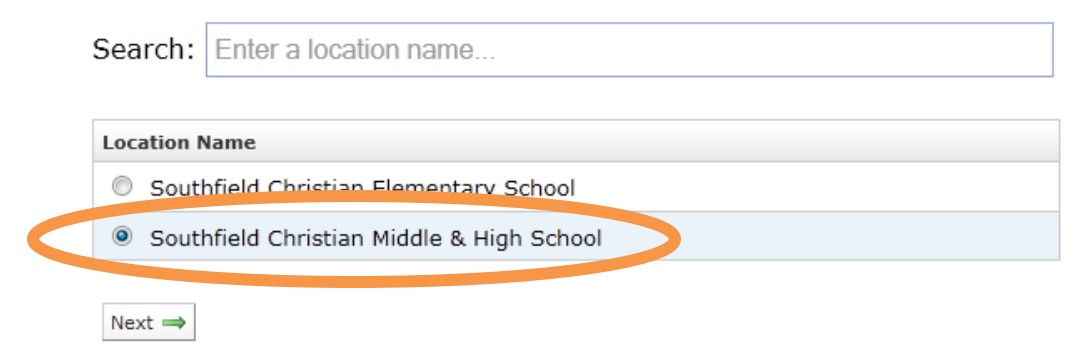

#### b. Create your account and attach your child

#### Register a New Account

#### Step 2 - Create Your Profile

You can now create your profile which you will use to log into the site. Enter an mail address and password, as well as your name to create your account.

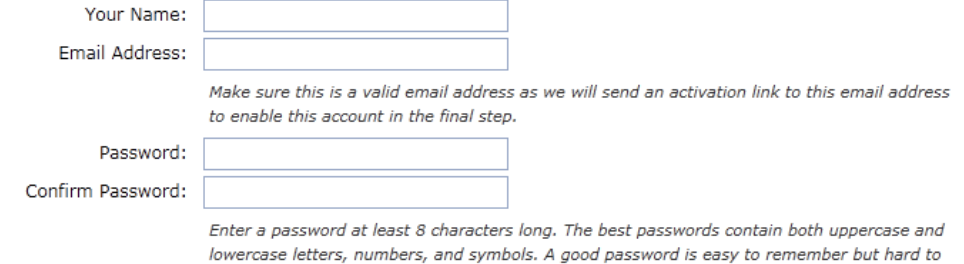

Create the Account at Southfield Christian Middle & High School

guess!

You can now create the account at the location. This will be the account that you will purchase items online on behalf of. When we receive payment for online purchases, we will know it was for this account.

Enter the name and birthdate of the account you wish to create. We will use this information to look up the member at Southfield Christian Middle & High School. Please enter it exactly as this person was registered at this location, to protect your identity online, we can only find your account if it matches exactly.

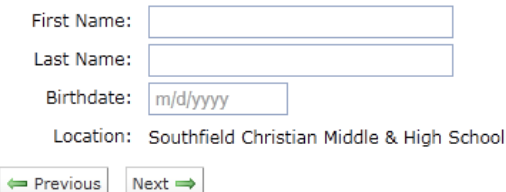

### c. Verify your child's information (see the next step if your child record cannot be found)

# Register a New Account

Step 2 - Create Your Profile

We found a record that matches your description:

Corinna  $H$  (ID: 999)

Does this look like the correct account?

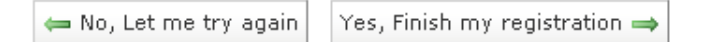

d. If you receive this error message, please contact your school's Business Office. Do **NOT** continue on with the enrollment process; proceeding to completion will result in your child not being able to use the system before the fictitious account created is rectified

# Register a New Account

Step 2 - Create Your Profile

### Oops!

We didn't find a record that matched the name and birthdate you supplied.

This isn't a problem, sometimes the location data is missing records or has the name slightly different.

You can try searching again, or enter an ID and phone number below. We ask you include a phone number so if we can't match your payments and purchases to a person, we can call you and ask who you meant to purchase for.

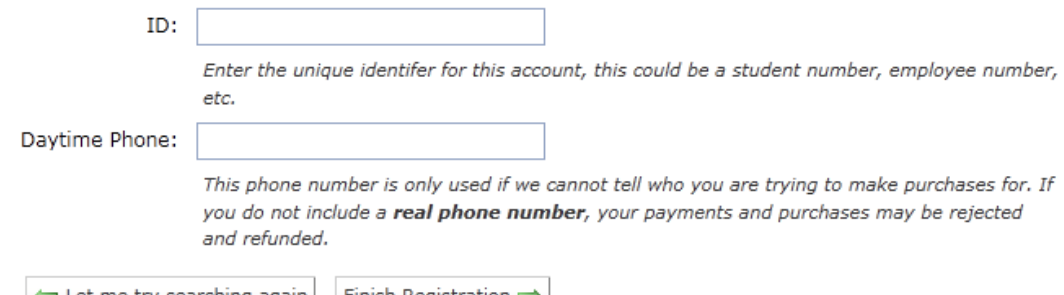

 $\leftarrow$  Let me try searching again Finish Registration  $\rightarrow$ 

#### e. You will receive confirmation once you have successfully completed registration

### Register a New Account

Registration Completed!

You have successfully registered.

There is still one more step to finish before you account becomes active.

We have sent you an activation email to support@eccocard.com to verify your email address was entered correctly. Simply click on the activation link in the email and your account will be activated immediately. The email will arrive from no-reply@cashlessschools.com, please make sure your email provider does not think this is spam.

Thank you for registering

f. To successfully register your account, please check your email for an activation email. Once you click on the link provided, your account will be activated immediately

Hello James Scott,

This verifies your email address is correct. You can activate your account instantly by following the link below:

https://sfuhs10031.mycashlesscampus.com/r/e/?a=a&u=TUA12-5764&i=95E7D1DF30

(If clicking the link does not work, try copy and pasting it into your web browser.)

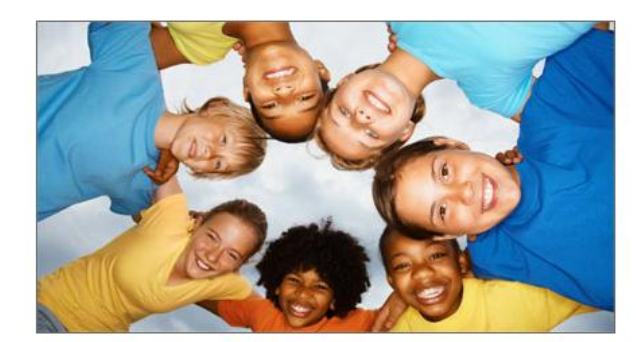

Demo School Parent Center

#### **& What is the Parent Center?**

The Demo School Parent Center is an easy and secure website for parents, guardians, family, and employees to pay fees and purchase items from their school from the convenience of their homes.

- Payments can now be made online 24 hours a day.
- No more sending cash to school where it can be lost or stolen.
- Online resources, including downloadable permission forms, purchase receipts, and payment history.

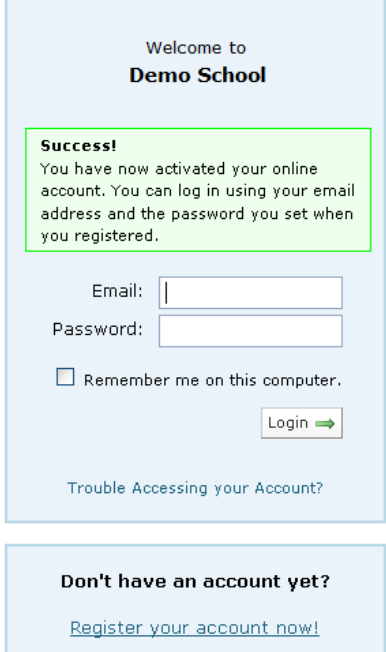

# 6. Set up your child's "**On-Campus Wallet**"

a. Select "**On-Campus Wallet**"

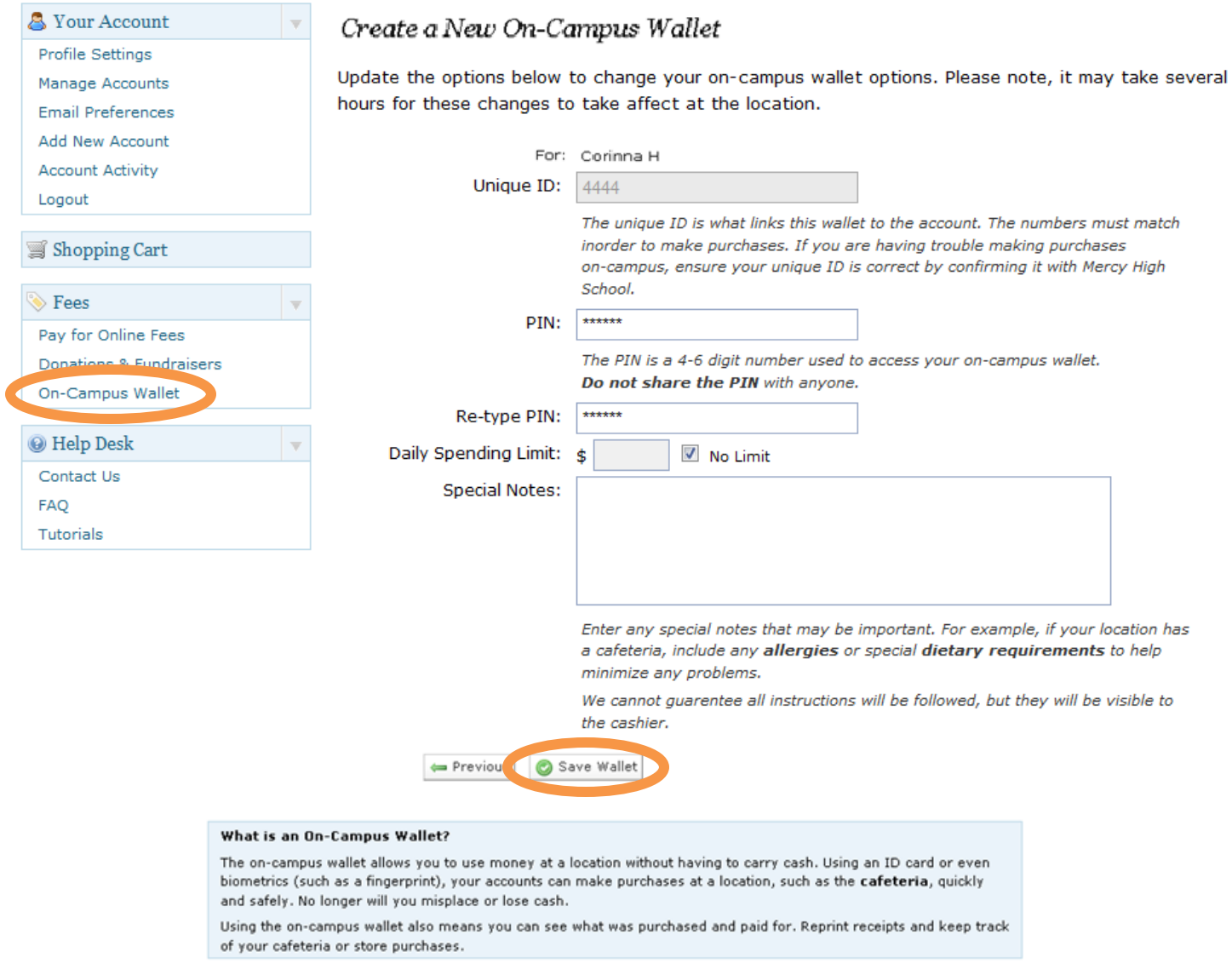

- b. Verify your child's ID is correct, set a Daily Spending Limit if you wish, and type in any additional information in the Special Notes section if necessary (ex. dietary restrictions)
- c. Click "**Save Wallet**"

# **How to Load Funds on MyCashlessCampus.com**

- 1. Log onto your parent account by visiting [www.mycashlesscampus.com](http://www.mycashlesscampus.com/)
- 2. Select "**OnCampus Wallet**"

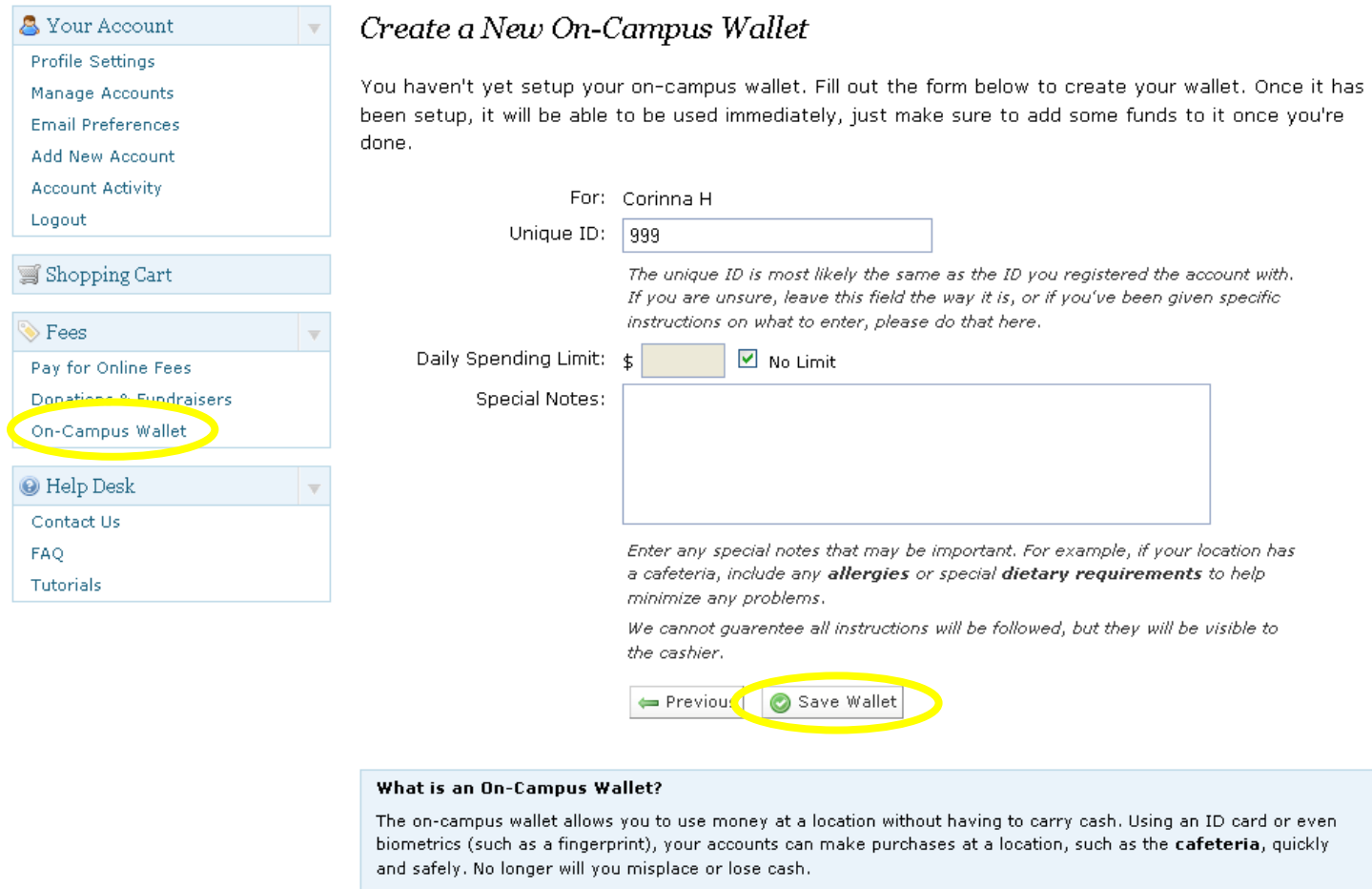

Using the on-campus wallet also means you can see what was purchased and paid for. Reprint receipts and keep track of your cafeteria or store purchases.

- 3. Verify your child's ID is correct, set a Daily Spending Limit If you wish, and type in any additional information in the Special Notes section if necessary
- " 4. Click "**Save Wallet**

### 5. Click "**Add Funds to Wallet**"

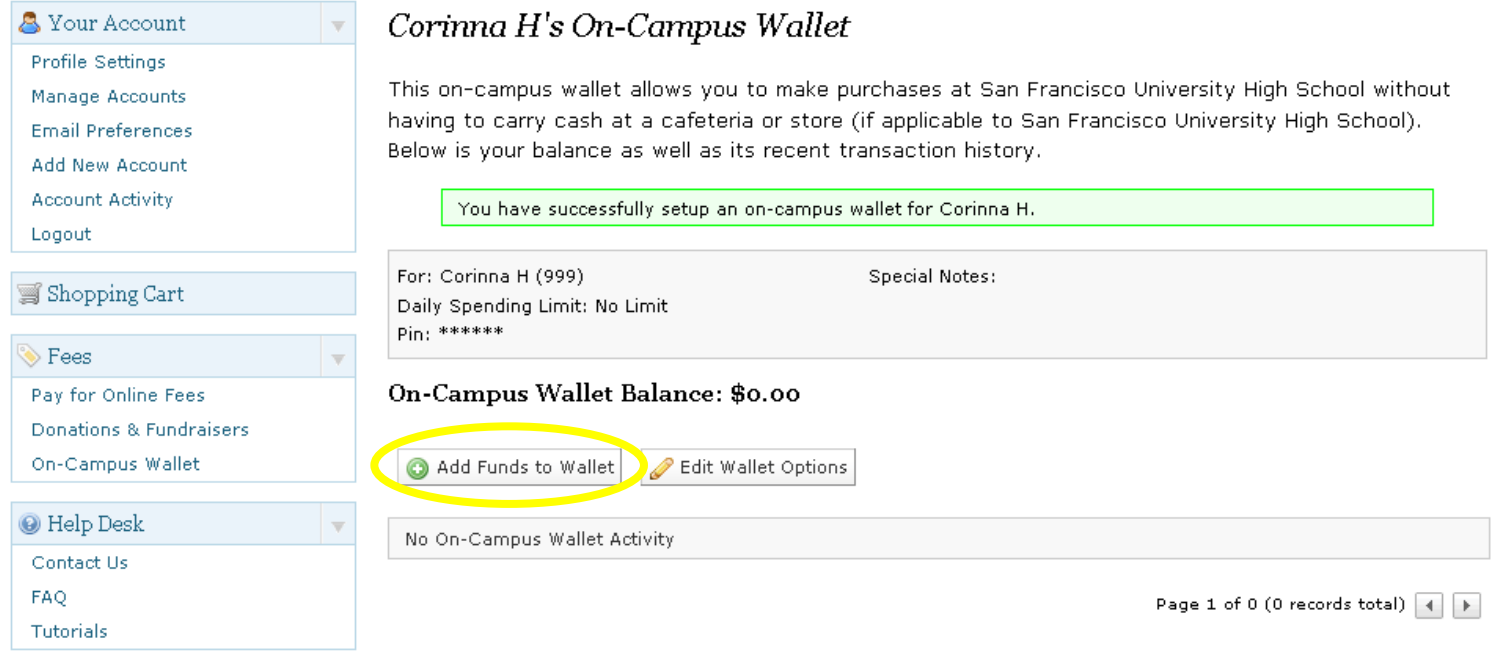

- 6. Place in the amount you wish to deposit
- 7. Click "**Add Funds to Wallet**"

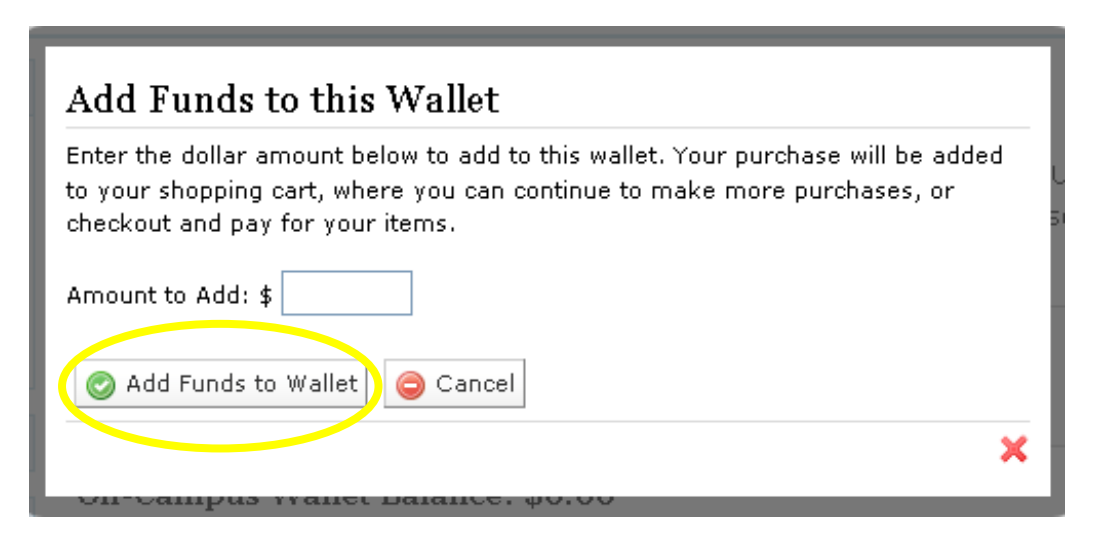

# 8. Continue Steps 2-7 for additional students. Once you have finished depositing funds for all children, click "**Checkout Shopping Cart**"

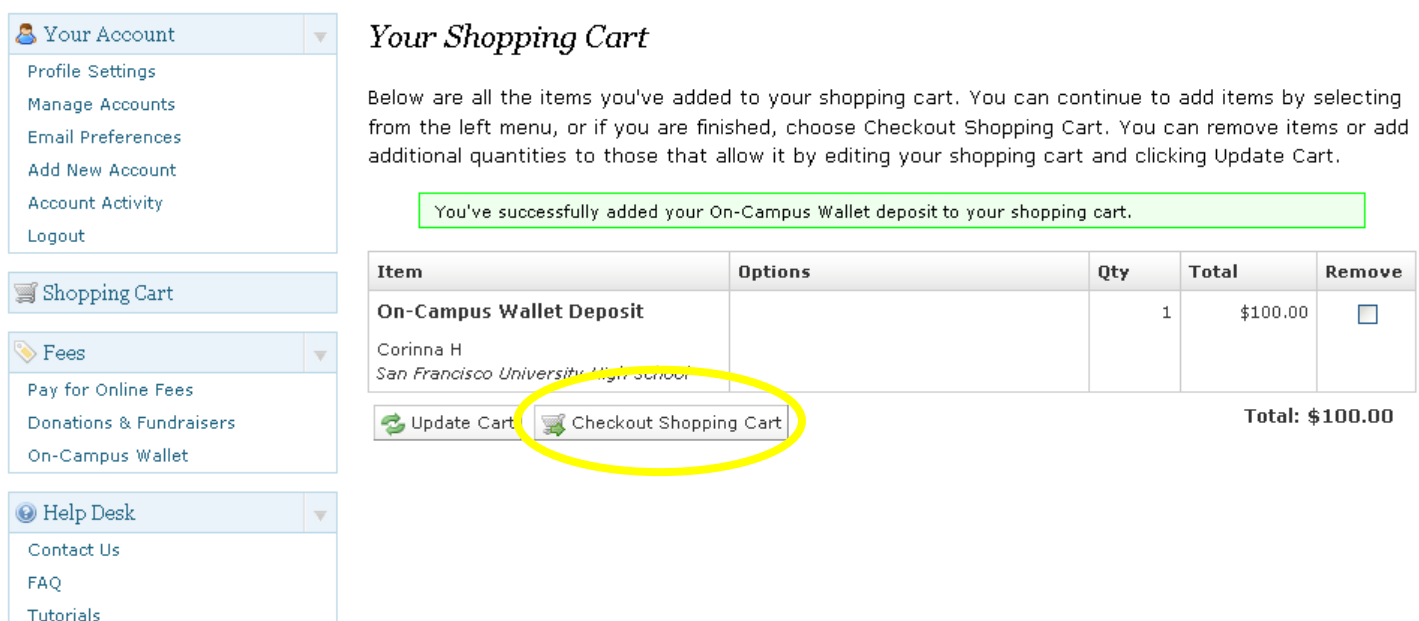

9. You will be asked to enter your banking information to complete the transaction

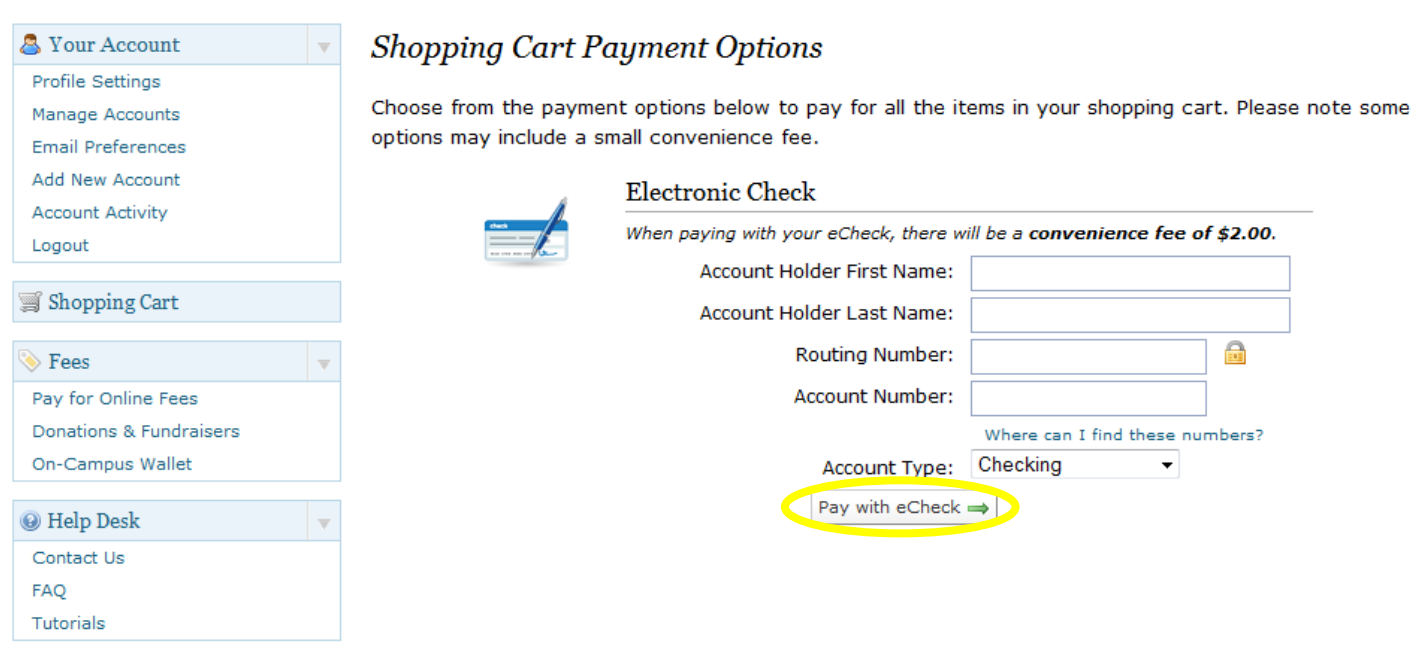

10. Click "**Pay with eCheck**" when you are finished entering your banking information

# 11. Confirm your payment by clicking "**Confirm Purchase**"

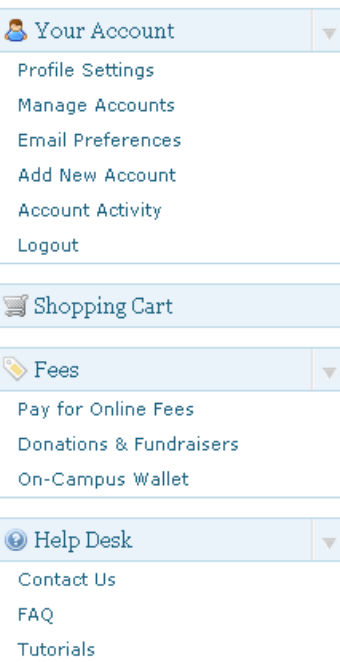

 $\overline{\mathbf{v}}$ 

# Confirm Payment

You are about to pay for the items below. Please confirm your order and click Purchase to finish paying, or choose Back to edit your order.

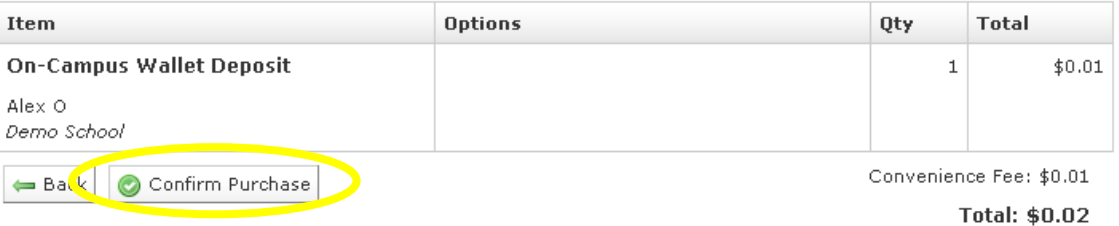

# **How to Check Student Balances on MyCashlessCampus.com**

- 1. To chec k the account balance of your child, please log into your parent account by visiting www.mycashlesscampus.com
- 2. Select "**OnCampus Wallet**"
- 3. Your **OnCampus Wallet Balance** will be shown in bold

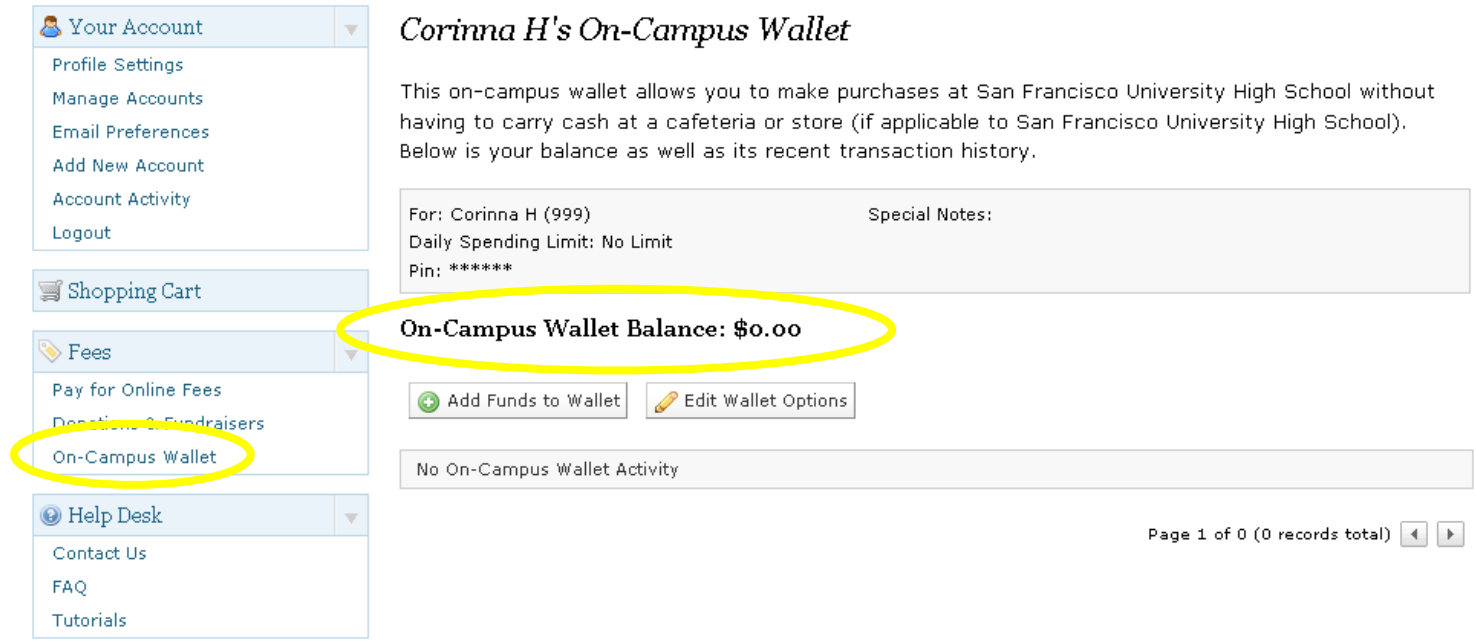

# **How to Track Account Activity on MyCashlessCampus.com**

- 1. To check the account balance of your child, please log into your parent account by visiting www.mycashlesscampus.com
- 2. Select "**Account Activity**"

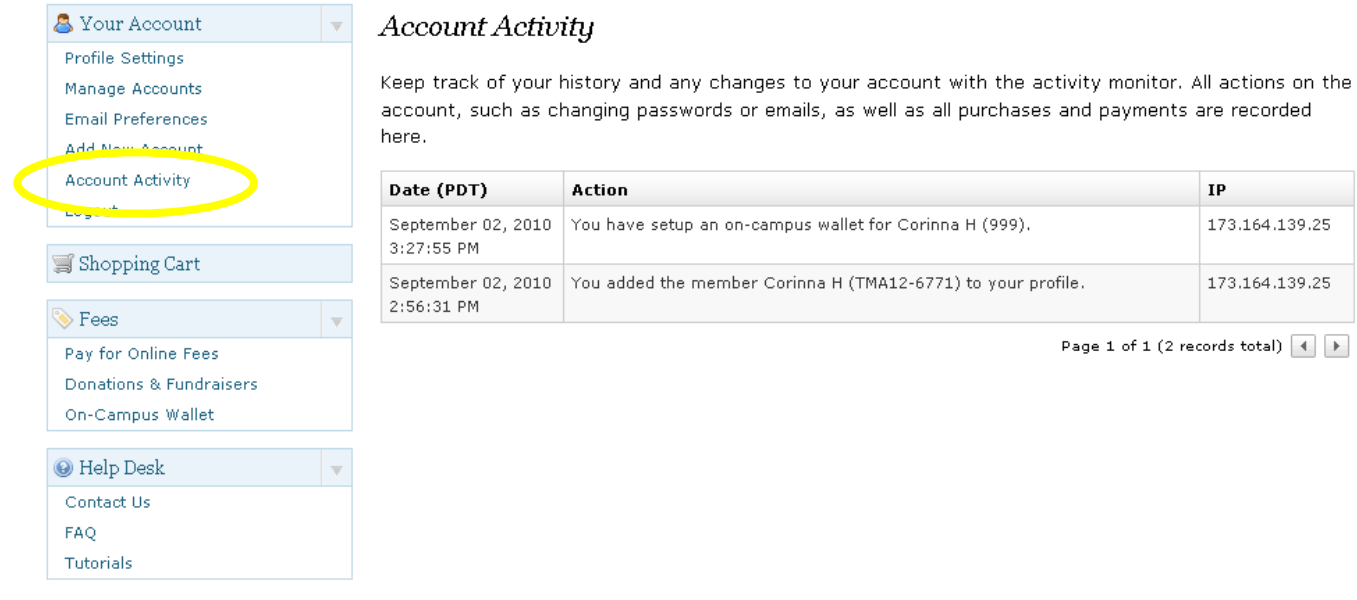

3. Under **Account Activity**, you will be able to see the date and time of any changes made on the account, purchases and payments. This will allow you to confirm whether deposits into student accounts completed successfully

# The SSAGEM MORPHO, Inc. Biometric Process

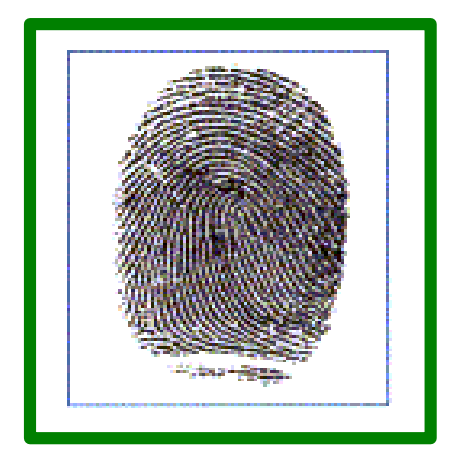

**Step 1: Finger is scanned and viewed by the MorphoTouch access unit at the point of entry.**

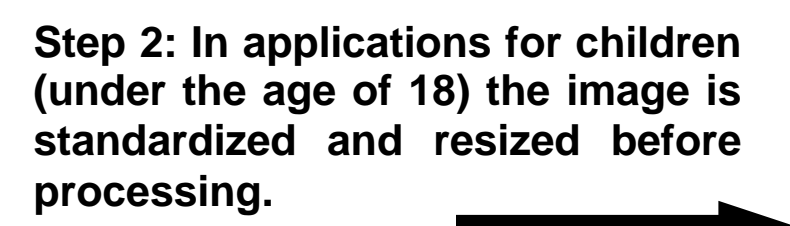

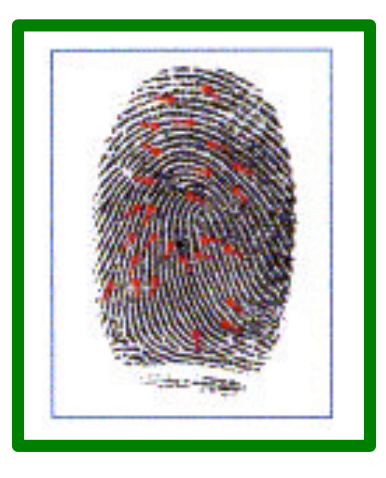

**Step 3: System develops a grid of intersection points from the swirls and arcs of the scanned finger.**

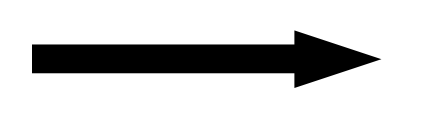

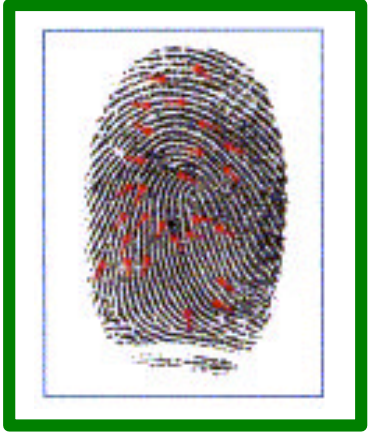

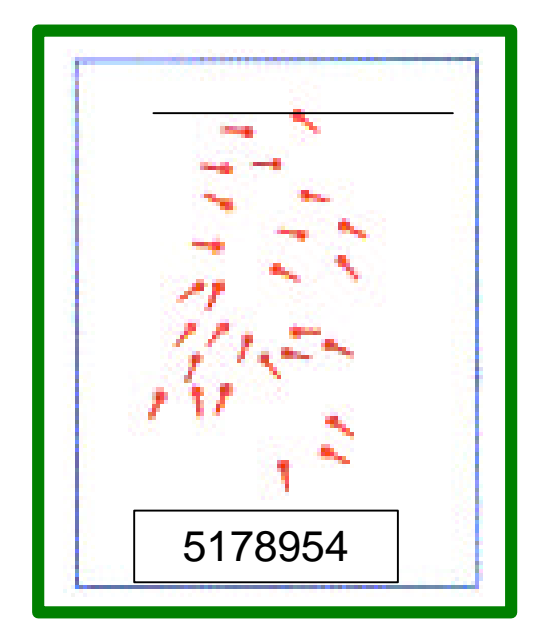

**Step 4: The image is discarded from the record and is no longer available to the system or any operator. Only a "Template" remains that indicates the intersection points.**

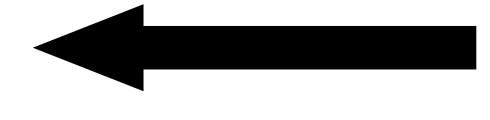

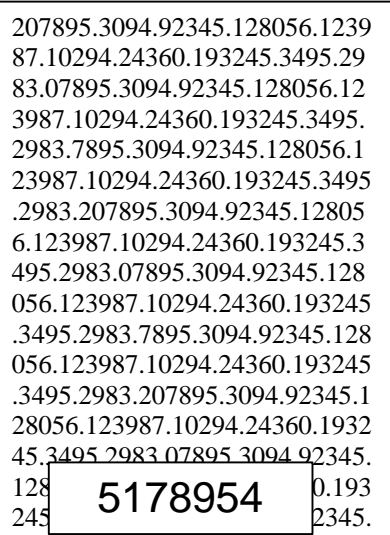

**Step 5: In fact, all that the MorphoTouch stores and recognizes for each individual is a set of numbers that can only be interpreted as a template.**

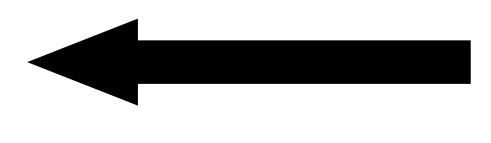

**The system only remembers and processes numbers for each individual, just like a social security number. The advantages with a biometric approach is that the number cannot be duplicated, lost or stolen, and, uniqueness is defined by the individual.**

**The differences between forensic (or, criminal) applications and the MorphoTouch commercial product:**

- **The MorphoTouch captures only 1 or 2 fingers**
- **Forensic AFIS applications capture all 10 fingers**
- **The MorphoTouch captures flat images**
- **Forensic AFIS applications capture rolled images**
- **Flat images reveal the center of the finger and require only a minimum of unique identifying points (around 40)**
- **Rolled images are called "nail to nail" because they capture unique identifying points on the entire finger surface area in order to collect the maximum number of unique identifying points (around 112)**
- **For applications involving children, the MorphoTouch standardizes and resizes the image before looking for unique identifying points.**
- **In forensic applications, finger resizing and standardization is not allowed.**
- **Data taken from a resized (children's) image on a MorphoTouch system cannot be used on a forensic system**
- **Data taken from a forensic system juvenile record cannot be used on a MorphoTouch system**
- **The primary purpose of a forensic system is to identify suspects based upon latent images taken from a crime scene**
- **The purpose of the MorphoTouch is to quickly and accurately verify a person already known to the system**

# **FAQ's**

"Can my child's finger print be taken off of the MorphoTouch?" **No. The finger print image is not stored, only evaluated.**

"OK, so can my child's fingerprint data be taken off the MorphoTouch and used to re-create their fingerprint?" **No. There is no way for any fingerprint computer, or for that matter, any fingerprint expert, to extract the record and reconstruct a person's fingerprint image from this data. To be clear, there is no possibility of "reverse identification" as it is called in the biometric industry**.

"But can my child's fingerprint *data* be taken off the MorphoTouch and used as is on another fingerprinting system?" **No. Because of the way the image is evaluated, the resulting record is useless to a forensic application.**

**"Can my child's fingerprint be copied or used by anyone else?"** No. It is not possible to duplicate or falsify fingerprints with the accuracy necessary for unique identification.